## **Inviter à un pad**

Si vous voulez partager votre pad et travailler à plusieurs, cliquer sur l'icône "d'envoi d'Invitation" à droite (**l'avion en papier**).

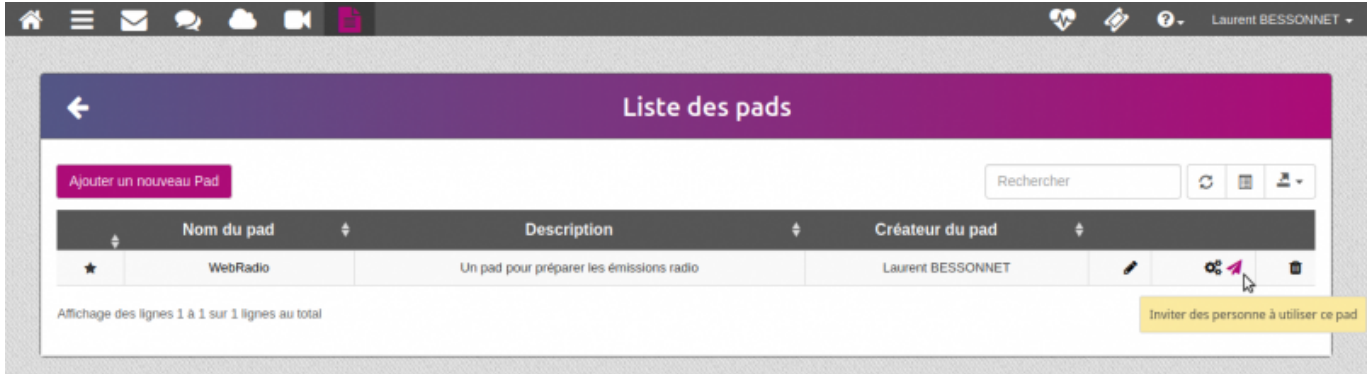

## **Choix des personnes invitées**

Choisir d'ajouter des utilisateur·ice·s, groupes, mail(s) ou bien de supprimer des utilisateur·ice·s existant·e·s, qui ont accès à ce partage

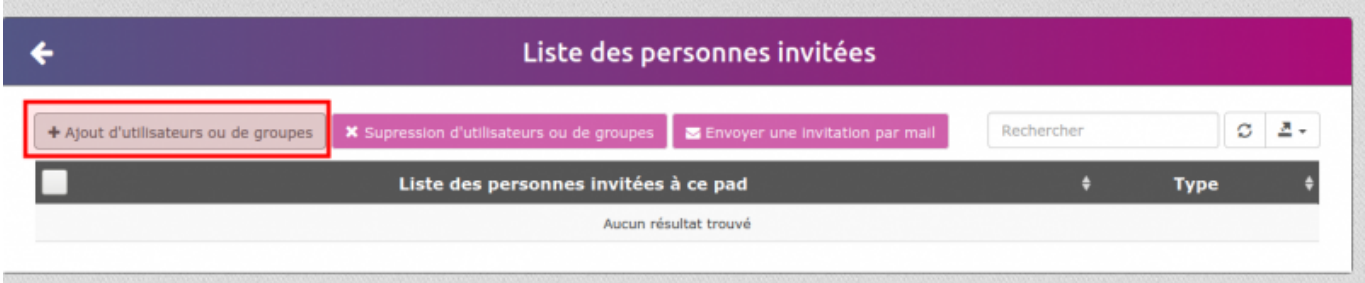

Puis sélectionner des utilisateur·ice·s, des groupes ou des envois par mail (si votre domaine gère l'envoi et la réception des mails vers l'extérieur)

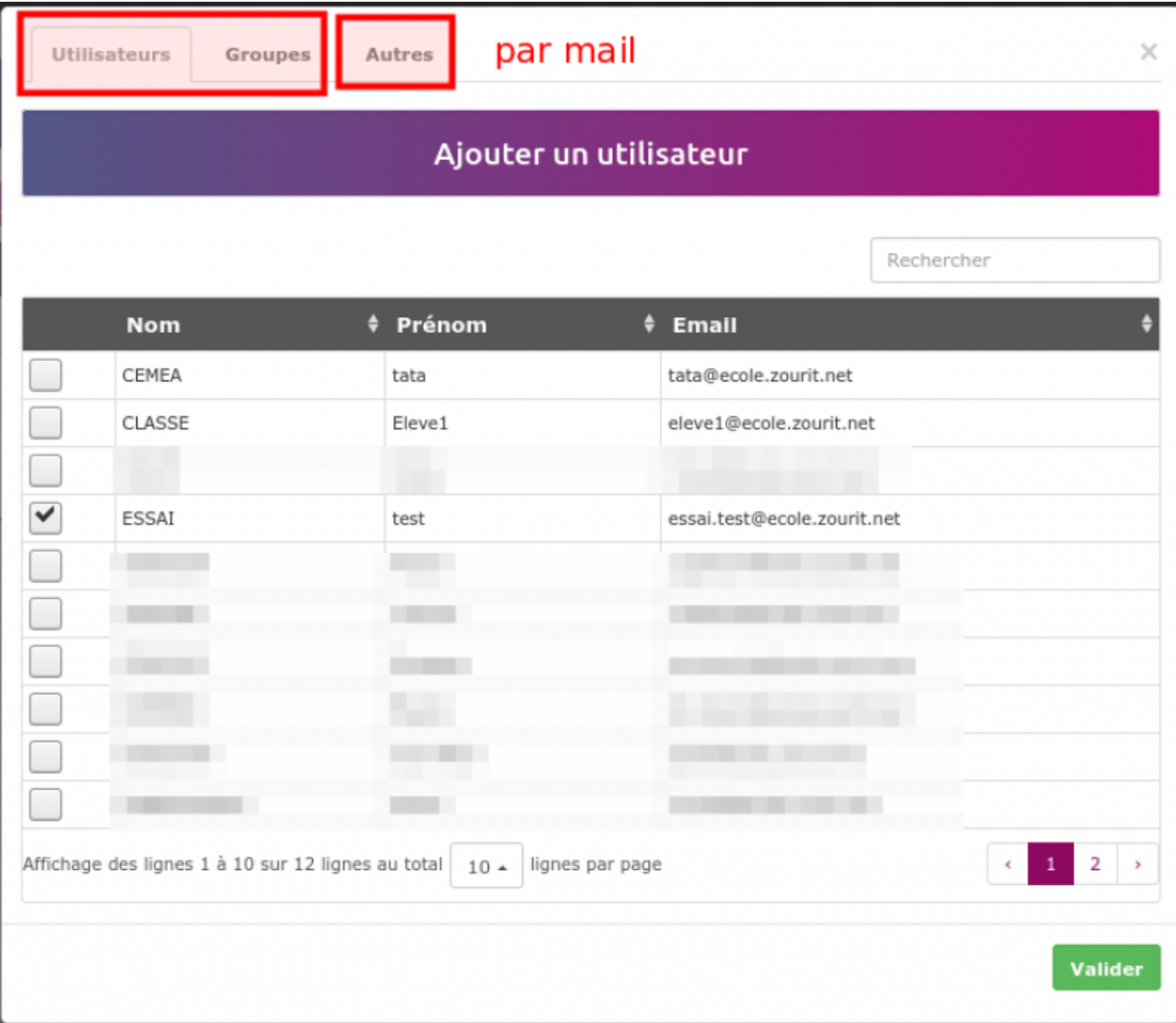

Attention, par défaut il n'y a pas d'envoi de mail aux utilisateur·ice·s internes. L'invitation leur ajoute ce pad dans leur liste, mais il est nécessaire d'effectuer une seconde opération pour lancer les invitations.

Cocher les utilisateur·ice·s à notifier, puis **Invitation par mail**

Ţ

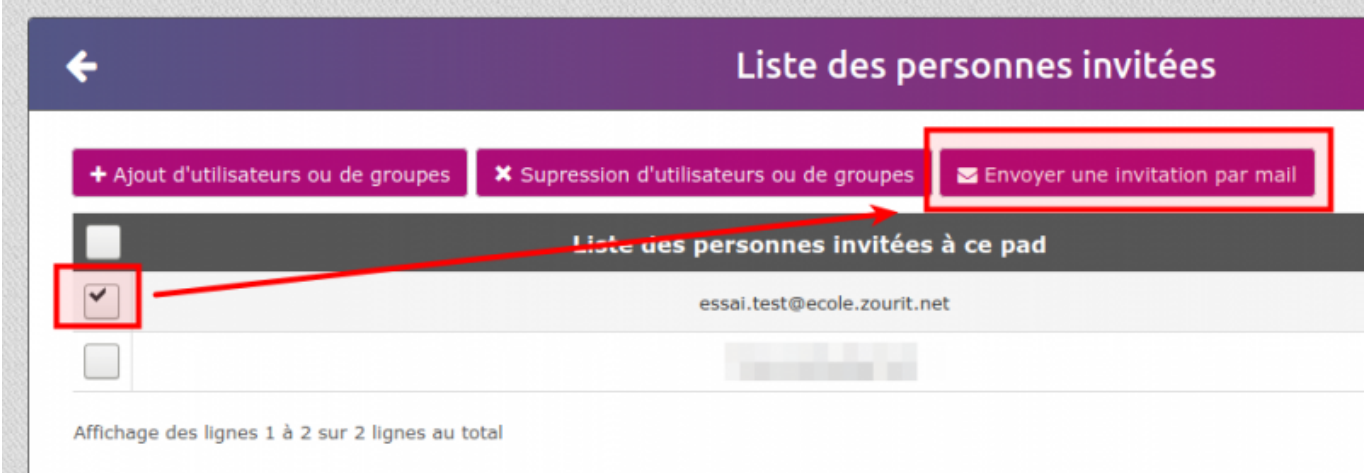

Et l'utilisateur·ice recevra un message avec le lien direct du pad

## **Partager par lien direct**

Il est aussi possible de partager un pad par lien direct si vous ne souhaitez pas contrôler à qui vous le distribuer.

Dans ce cas, il faut trouver le lien public "caché" du pad et le copier/coller dans un message pour que quiconque le possède, puisse y participer.

- Ouvrez votre pad
- Cliquer sur le symbole de partage en haut à droite
- Copier toute la ligne sous le "Lien"
- Et envoyez ce lien par mail à vos participants

PS : i lest aussi possible d'intégrer ce pad dans une page web avec le lien "Incorporer le lien".

## **Attention tout visiteur de la page web pourra modifier ce pad.**

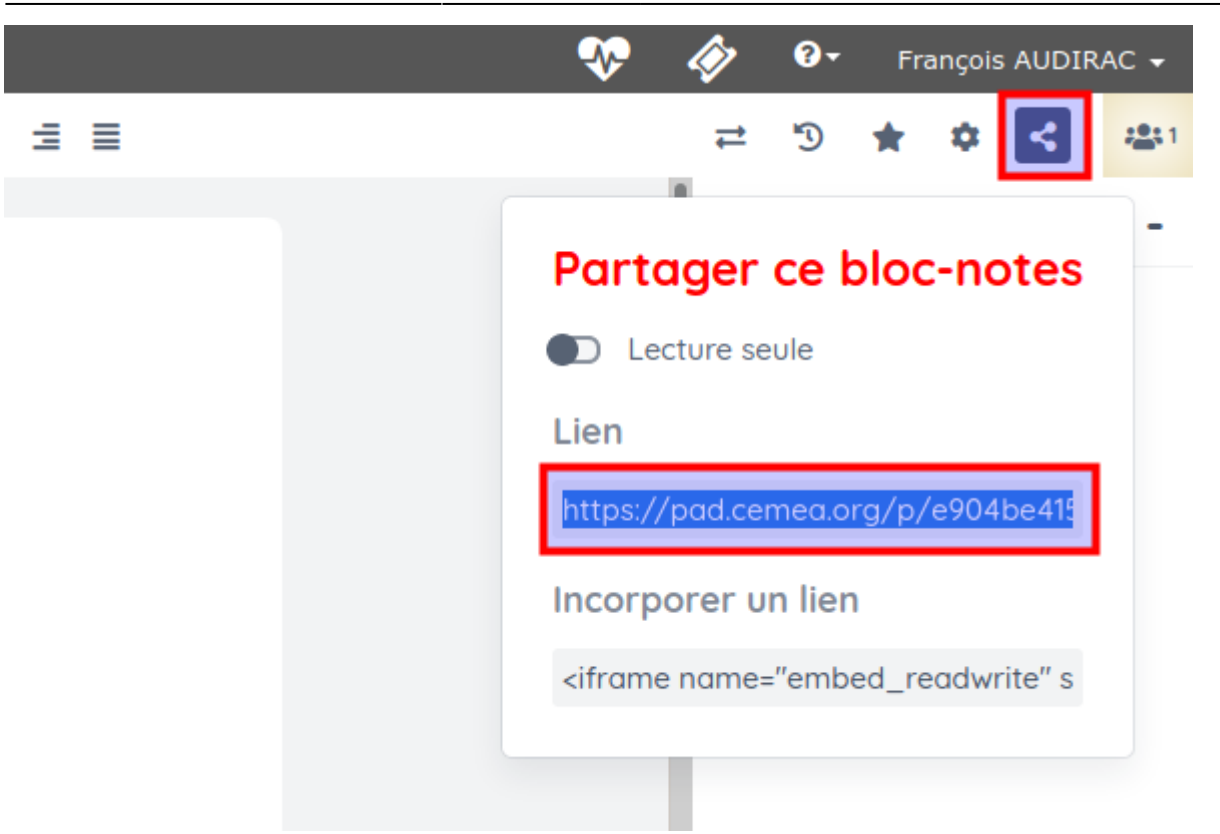

From: <https://doc.zourit.net/> - **Doc, doc Zourit ?**

Permanent link: **<https://doc.zourit.net/doku.php?id=outils:pads:partager&rev=1604334201>**

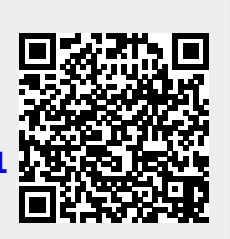

Last update: **2020/11/02 17:23**